|                          | Amazon Integration for Magento 2 - User Guide |
|--------------------------|-----------------------------------------------|
|                          |                                               |
|                          |                                               |
|                          |                                               |
|                          |                                               |
|                          |                                               |
|                          |                                               |
|                          |                                               |
|                          |                                               |
| Amazon Integration for M | lagento 2 - User Guide                        |
| by Ced                   | dCommerce Products Documentation              |
|                          |                                               |
|                          |                                               |

| 1. Overview                                                           | 3  |
|-----------------------------------------------------------------------|----|
| 2. Amazon Magento 2 Store Integration Extension Installation          | 3  |
| 3. Amazon Integration Configuration Settings                          | 4  |
| 4. Manage Amazon Profiles                                             |    |
| 4.1. Add a New Profile                                                | 12 |
| 4.2. Edit the Existing Profile                                        | 16 |
| 4.3. Submit Bulk Action on the Selected Profiles                      |    |
| 5. Amazon Product Listing                                             |    |
| 5.1. View the Product Details                                         |    |
| 5.2. Edit the Amazon Products                                         |    |
| 5.3. Synchronize the Amazon Products between Amazon and the Magento 2 |    |
| Store                                                                 | 23 |
| 5.4. Submit Bulk Action on the Selected Products                      | 25 |
| 6. Manage Amazon Orders                                               | 29 |
| 6.1. Ship and Delete the Amazon Orders                                | 29 |
| 6.2. View and Delete the Failed Orders                                | 33 |
| 7. Amazon Feeds                                                       | 35 |
| 8. Amazon Queues                                                      |    |
| 9. Amazon Cron Details                                                | 42 |
| 10. Amazon Activity Logs                                              |    |
| 11. Amazon Help And Support                                           |    |

## 1. Overview

Amazon is the largest online retailer in the worldwide. The company was originally a bookseller but has expanded to sell a wide variety of consumer goods and digital media and also its own electronic devices such as the e-book reader, tablet, and so on.

Amazon Marketplace is an e-commerce platform owned and operated by Amazon.com that enables the third-party sellers to sell new or used products on a fixed-price online marketplace alongside the regular offerings of Amazon. Using Amazon Marketplace, the third-party sellers can gain the access to the customer base of Amazon, and it expands the offerings on its website without having to invest in additional inventory.

**Amazon Integration for Magento 2 store** is an amazing API integration that helps Magento® 2 store owners to synchronize inventory, price, and other product details for product creation and management between Magento® 2 store and the Amazon marketplace.

The Amazon Integration for Magento 2 Integration extension interacts with the Amazon marketplace to integrate the synchronized product listing between Magento® 2 store and Amazon retailers. After the installation, the merchant can create Amazon categories and the dependent attributes on the Magento® 2 store. It enables admin to perform product related task such as product upload and product view using bulk management system.

With the help of this extension, the store owners can create a profile in which they can assign the products and then can upload to Amazon.com. It enables the Magento store owner to manage the Amazon orders on the Magento stores without making any significant changes in the operational functionalities.

You can boost up your business at Amazon by integrating your store as it interacts with the Amazon APIs to connect your Magento store to the Amazon marketplace and thus, you have the opportunity to cover a wide range of customers.

The Magento® 2 store owners can boost their business at Amazon by integrating their store as it interacts with the Amazon APIs to connect their Magento store to the Amazon marketplace and thus, they have the opportunity to cover a wide range of customers.

#### Key features are as follows:

- **Cron**: Cron jobs automate the process to fetch the Amazon orders from the Amazon marketplace to the Magento® of customers.
- **Debug Mode**: Provides easy debug process for hassle-free product upload to the Amazon marketplace.
- **Product Category Mapping**: Follow many to one category mapping methodology. Admin can map many categories of Magento® 2 store to a single category of Amazon.
- **Profile Based Products Upload**: Admin can create a profile and after assigning the products to the profile can easily upload on Amazon.
- Simple Product Upload: It enables admin to upload simple type of product on Amazon.com.
- Auto Acknowledgement of Order: Admin receives an acknowledgement of Orders automatically as soon
  as orders are created.
- Automated Synchronization: Auto synchronization of the product listing, order, inventory, return, and refund, and pricing at regular intervals is established between Magento® 2 store and Amazon.com.
- **Product Data Validation**: The extension enables the admin to validate the product information in accordance with Amazon standard and values.
- Low Stock Notifications: Whenever the stock diminishes lower than the threshold, a notification is sent informing the status of the same.
- **New Order Notifications**: Whenever a new order is fetched from Amazon.com, the admin receives a notification.
- **Rejected products notification**: If any product containing some invalid details is rejected, then its information is fetched from the auto synchronization request along with the error due to which it is rejected.

# 2. Amazon Magento 2 Store Integration Extension Installation

To install the extension

- 1. Log in the ftp, and then go to Magento 2 root folder (generally present under the public\_html folder).
- 2. Create a new folder named *code* under the *app* folder; under *code* folder, create a folder named *Ced*.
  - Upload or Drag and Drop app/code/Ced/Amazon directory.
  - After successfully uploading the directory, the extension will be installed/upgraded.
  - Now run the following upgrade command in cmd php bin/magento setup:upgrade.

# 3. Amazon Integration Configuration Settings

Once the extension is successfully installed in the Magento 2 store, the **AMAZON INTEGRATION** menu appears on the left navigation bar of the Magento 2 store Admin panel. The merchant has to first create a seller account in the Amazon seller panel. Once the seller account is created and is approved by Amazon, the Magento 2 store owners have to obtain the AWS API Key values from the Amazon Seller account, and then the Magento® 2 store owners has to paste it in the respective fields displayed on the **Amazon Configuration** page of the admin panel.

#### To set up the configuration settings in the Magento 2 Admin panel

- 1. Go to the Magento 2 Admin panel.
- 2. On the left navigation bar, click the **AMAZON INTEGRATION** menu. The menu appears as shown in the following figure:

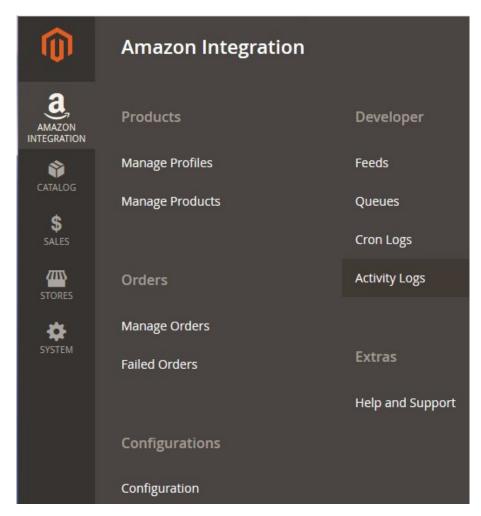

### 3. Click **Configuration**.

The **Configuration** page appears as shown in the following figure:

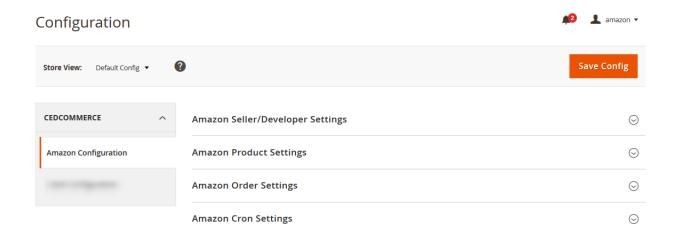

4. In the right panel, click the Amazon Seller/Developer Settings tab.
The Amazon Seller/Developer Settings tab is expanded and the relevant fields appear as shown in the following figure:

# Amazon Seller/Developer Settings

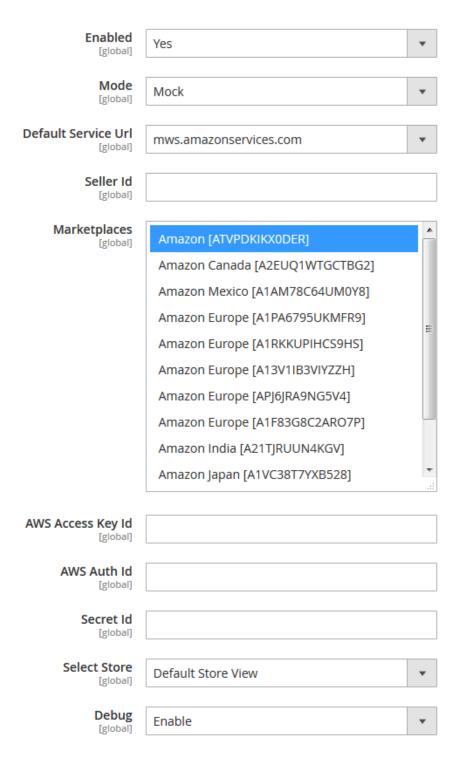

- 5. Under Amazon Seller/Developer Settings, do the following steps:
  - a. In the **Enabled** list, select the **Yes** option.
  - b. In the Mode list, select the Sandbox option.
  - c. In the **Default Service Url** list, select the **Sandbox API URL** option.
  - d. In the Seller Id box, enter the Amazon Seller Account User Name.

- e. In the **Marketplaces** list, select the required marketplaces among the various Amazon marketplaces.
- f. In the AWS Access Key Id box, paste the corresponding value copied from the Amazon Seller Account.
- g. In the AWS Auth Id box, paste the corresponding value copied from the Amazon Seller Account.
- h. In the **Secret Id** box, paste the corresponding value copied from the Amazon Seller Account.
- i. In the **Select Store** list, select the required store.
- j. In the **Debug** list, select the **Enable** option. **Note**: Choose **Enable** to start the extension in the debug mode. It captures the log for the debug process.
- 6. Click the Save Config button to save the entered values.
- 7. Scroll down to the **Amazon Product Settings** tab, and then click the tab.

The **Amazon Product Settings** tab is expanded and the expanded section appears as shown in the following figure:

## **Amazon Product Settings**

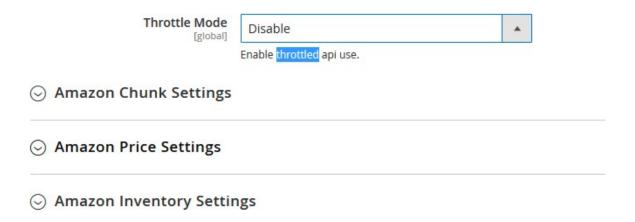

- 8. Under Amazon Products Settings, do the following steps:
  - a. In the **Throttle Mode** list, select the **Enable** option to restrict the API use if required. Otherwise, disable the option.
  - b. Click the Amazon Chunk Settings tab.
     The Amazon Chunk Settings tab is expanded and the section appears as shown in the following figure:

| Amazon Chunk Settings            |                                                            |
|----------------------------------|------------------------------------------------------------|
| Product Queue Chunk Size         |                                                            |
|                                  | Enter the size of a chunk for a product upload queued task |
| Product Feed Chunk Size [global] |                                                            |
|                                  | Enter the size of a chunk for a product upload feed        |

Enter the size of a chunk for a price feed

Enter the size of a chunk for a price queued task

Inventory Queue Chunk Size

[global]

Enter the size of a chunk for a inventory queued task

Inventory Feed Chunk Size

[global]

Enter the size of a chunk for a inventory feed

c. Under **Amazon Chunk Settings**, do the following steps:

Price Queue Chunk Size

[global]

- i. In the **Product Queue Chunk Size** box, enter the size number of a chunk for a product upload queued task.
- ii. In the **Product Feed Chunk Size** box, enter the size number of a chunk for a product upload feed.
- iii. In the **Price Queue Chunk Size** box, enter the size number of a chunk for a price queued task.
- iv. In the **Price Upload Feed Chunk Size** box, enter the size number of a chunk for a price feed.
- v. In the **Inventory Queue Chunk Size** box, enter the size number of a chunk for an inventory queued task.
- vi. In the **Inventory Feed Chunk Size** box, enter the size number of a chunk for an inventory feed.
- d. Click the **Amazon Price Settings** tab.

The **Amazon Price Settings** tab is expanded and the section appears as shown in the following figure:

# Amazon Price Settings

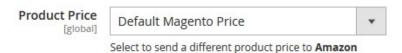

- e. Under Amazon Price Settings, do the following step:
  - i. In the **Product Price** list, select one of the following options:

Increase by Fixed Price: If selected, then the Modify by Fix Price field appears.

Increase by Fixed Percentage: If selected, then

the Modify by Percentage Price field appears.

Enter the numeric value to increase the price of the **Amazon**, product price by the entered value % of the Magento 2 store price.

# Amazon Price Settings

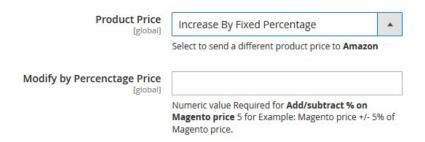

For Example,

Magento 2 price + 5% of Magento 2 price.

Magento 2 Price = 100

Select Increase By Fixed Percentage option

**Modify by Percentage Price** = 5

100 + 5% of 100 = 100 + 5 = 105

Thus, Amazon Product Price = 105

**Decrease by Fixed Price**: If selected, then the **Modify by Fix Price** field appears. **Decrease by Fixed Percentage**: If selected, then the **Modify** 

by Percentage Price field appears.

Enter the numeric value to decrease the price of the Amazon product price by the entered value % of Magento 2 price

For Example,

Magento 2 price – 5% of Magento 2 price.

Magento 2 Price = 100

Select Decrease By Fixed Percentage option

Modify by Fix Price = 5

100 - 5% of 100 = 100 - 5 = 95

Thus, Amazon Product Price = 95

f. Click the Amazon Inventory Settings tab.

The **Amazon Inventory Settings** tab is expanded and the section appears as shown in the following figure:

# Amazon Inventory Settings

| Inventory Fullfillment Latency [global] |                                                                        |              |
|-----------------------------------------|------------------------------------------------------------------------|--------------|
|                                         | Days to fulfill the inventory on amazon in case of <b>out of stock</b> |              |
| Set Inventory on Basis of Threshold     | Disable                                                                | *            |
|                                         | Choose ves to send inventory on walmart                                | by condition |

- g. Under Amazon Inventory Settings, do the following steps:
  - i. In the **Inventory Fulfillment Latency** box, enter the number of days to fulfill the inventory on Amazon in case of the product is out of stock.
  - ii. In the **Set Inventory on Basis of Threshold** list, select the **Enable** option if required to set the inventory based on threshold.

**Note**: Only when the admin selects **Enable**, the other fields appear. Threshold Inventory is the minimum count of an item that the store owner wants to keep in stock. The section appears as shown in the following figure:

# Amazon Inventory Settings

| Inventory Fullfillment Latency                   |                                                                                                    |
|--------------------------------------------------|----------------------------------------------------------------------------------------------------|
| .,,                                              | Days to fulfill the inventory on amazon in case of <b>out of stock</b>                              |
| Set Inventory on Basis of Threshold<br>[global]  | Enable                                                                                              |
|                                                  | Choose yes to send inventory on walmart by condition                                                |
| Inventory Threshold Value                        |                                                                                                    |
|                                                  | Set inventory quantity on which lesser and greater condition can control.                           |
| Send Inventory for Lesser Than<br>Threshold Case |                                                                                                    |
| [global]                                         | Send Quantity to Amazon for those products, whose inventory is LESSER than the inventory threshold. |
| Send Inventory for Greater Than                  |                                                                                                    |
| Threshold Case [global]                          | Send Quantity to Amazon for those products, whose                                                   |

- iii. In the Inventory Threshold Value box, enter the required value.
- iv. In the Send Inventory for Lesser Than Threshold Case box, enter the required value.
- v. In the **Send Inventory for Greater Than Threshold Case** box, enter the required value.

- 9. Click the **Save Config** button to save the entered values.
- 10. Scroll down to the Amazon Order Settings tab, and then click the tab.

The tab is expanded and the section appears as shown in the following figure:

# **Amazon Order Settings**

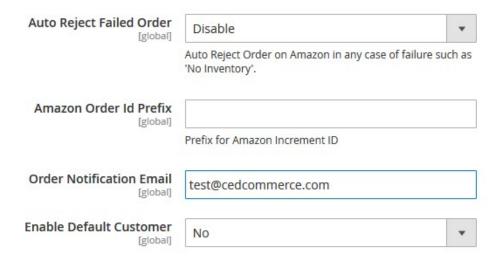

- 11. Under Amazon Order Settings, do the following steps:
  - a. In the **Auto Reject Failed Order** box, select the **Enable** option to auto reject the Order on Amazon in any case of failure such as **No Inventory**.
  - b. In the Amazon Order Id Prefix box, enter the required order Id prefix.
  - c. In the Order Notification Email box, enter the required email ld.
  - d. In the **Enable Default Customer** list, select the **Yes** option to enable the default customer. The field appears as shown in the following figure:
  - e. In the **Default Customer** list, select the required customer name.
- 12. Click the **Save Config** button to save the entered values.
- 13. Scroll down to the **Amazon Cron Settings** tab, and then click the tab.

The tab is expanded and the section appears as shown in the following figure:

# **Amazon Cron Settings**

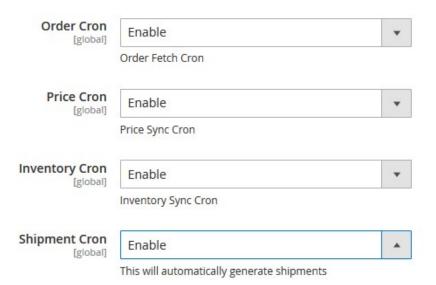

- 14. Under **Amazon Cron Settings**, do the following steps:
  - a. In the **Order Cron** list, select the **Enable** option to enable the fetch order cron.
  - b. In the **Inventory** | **Price Cron** list, select the **Enable** option to enable the Inventory & Price Sync cron.
- 15. Click the Save Config button to save the entered values.

# 4. Manage Amazon Profiles

Admin can create a new profile and assign the required products to the profile. While creating and editing the profile, admin can map the Magento 2 attributes to the Amazon attributes. These attributes are applicable to all the products that are assigned to the profile.

#### Admin can do the following tasks:

- Add new profile(https://docs.cedcommerce.com/magento-2/amazon-integration-magento-2-user-guide/?section=add-a-new-profile-29)
- Edit the existing profile(https://docs.cedcommerce.com/magento-2/amazon-integration-magento-2-user-guide/?section=edit-the-existing-profile-39)
- Bulk Action on the Selected Profiles(https://docs.cedcommerce.com/magento-2/amazon-integration-magento-2-user-guide/?section=submit-bulk-action-on-the-selected-profiles-7)

## 4.1. Add a New Profile

#### To add a new profile

1. Go to the Magento 2 Store Admin

2. On the left navigation bar, click the **AMAZON INTEGRATION** A menu appears as shown in the following figure:

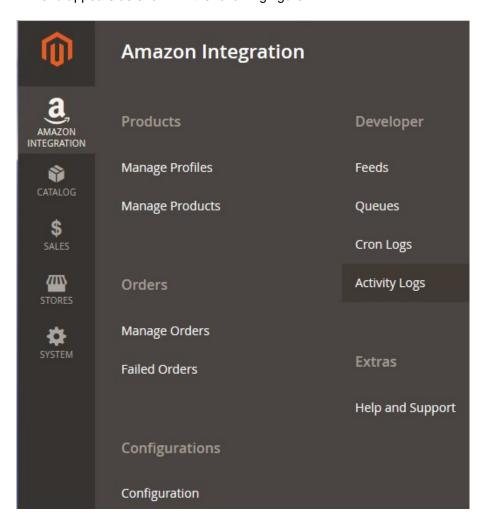

# 3. Click Manage Profiles.

The Manage Profile page appears as shown in the following figure:

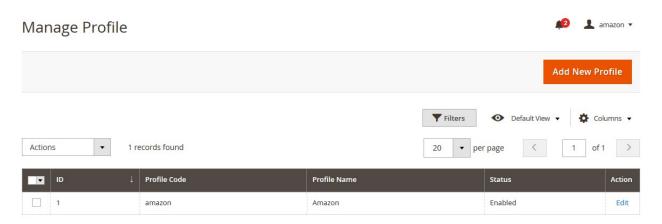

#### 4. Click the Add New Profile

The **New Profile** page appears as shown in the following figure:

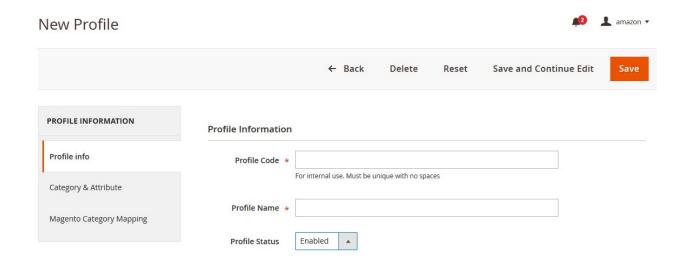

- 5. In the right panel, under **General Information**, do the following steps:
  - a. In the **Profile Code** box, enter a profile code.
    - *Note:* It is only for the internal use. Use the unique profile code with no spaces. Start with small letters.
  - b. In the **Profile Name** box, enter the name of the profile.
    - **Note:** Use the unique name to identify the profile.
  - c. In the **Profile Status** list, select **Enabled** to enable the profile.
    - **Note:** The **Disabled** option disables the profile.
- 6. In the left navigation panel, click the Category & Attribute

In the right panel, the page appears as shown in the following figure:

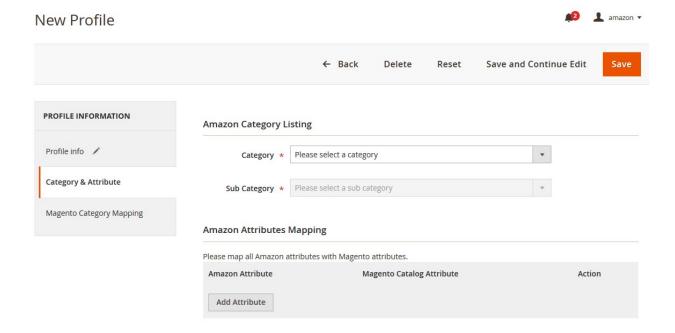

- 7. In the right panel under **Amazon Category Listing**, do the following steps:
  - a. In the Category list, select the required parent category.
     If the selected category has the child categories then the relevant sub-category list that appears below to it is activated.
  - b. In the **Sub Category** list, select the required subcategories.

Based on selected category and subcategories, the Amazon Attributes and the Corresponding Magento Catalog Attributes, if exist, are listed as shown in the following figure:

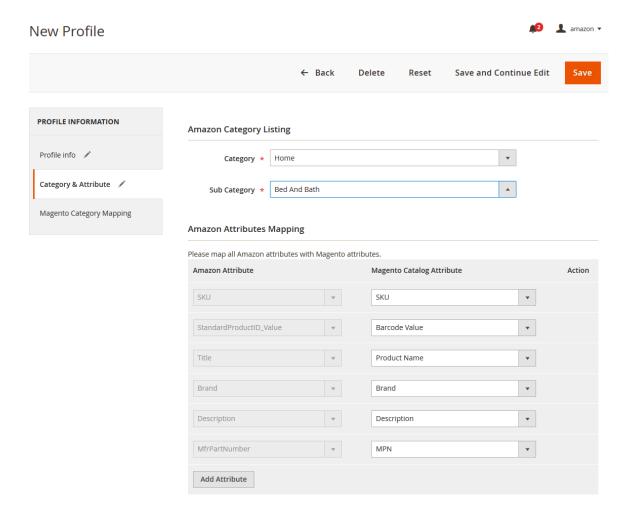

- c. Click the Add Attribute button to add more attributes if required.
- d. In the **Magento Catalog Attribute** column, select the required Magento attribute from the corresponding list to map it with the corresponding Amazon attribute.
- e. Repeat the mapping of all the required or optional Magento attributes listed with the corresponding Amazon attributes.
- 8. In the left navigation panel, click the **Magento Category Mapping** menu. In the right panel, the page appears as shown in the following figure:

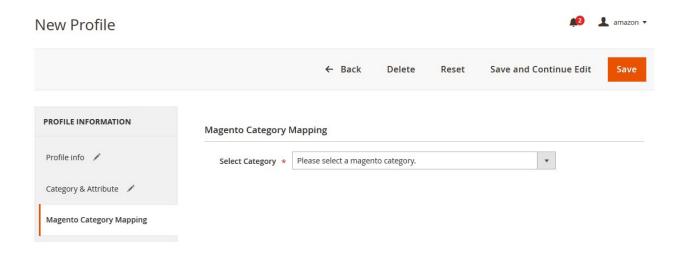

- 9. In the right panel under Magento Category Mapping, do the following step:
  - In the **Select Category** list, select the required Magento Category.

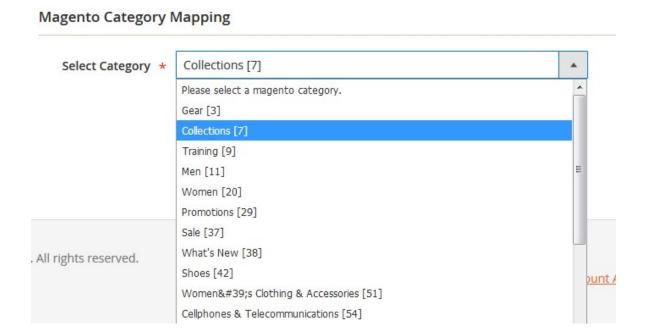

10. Click the Save button.

The profile is created and listed on the Manage Profile page.

# 4.2. Edit the Existing Profile

# To edit the existing profile

- 1. Go to the Magento 2 Store Admin panel.
- 2. On the left navigation bar, click the **AMAZON INTEGRATION** menu, and then click **Profile Manager**. The **Manage Profile** page appears as shown in the following figure:

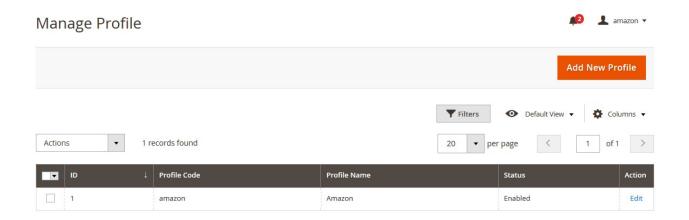

- 3. Scroll down to the required profile row.
- 4. In the **Action** column of the respective row, click the **Edit** link.

  The profile editing page appears as shown in the following figure:

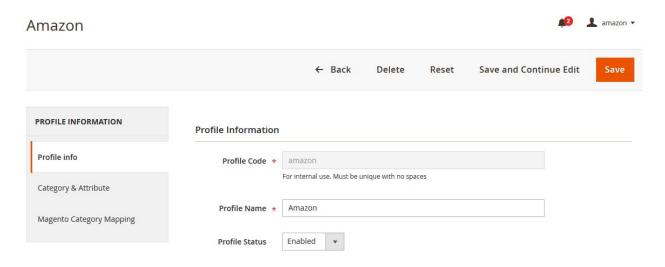

- 5. In the left navigation panel, click the required menu, and then make the changes as per requirement in the respective section.
- Click the Save button.
   The edited profile is saved and the success message appears on the Manage Profile page.

## 4.3. Submit Bulk Action on the Selected Profiles

Admin can delete the selected profiles and also can change the status of the profiles in bulk.

To submit the selected action on the selected profiles in Bulk

- 1. Go to the Magento 2 Store Admin panel.
- 2. On the left navigation bar, click the **AMAZON INTEGRATION** menu, and then click **Profile Manager**. The **Manage Profile** page appears as shown in the following figure:

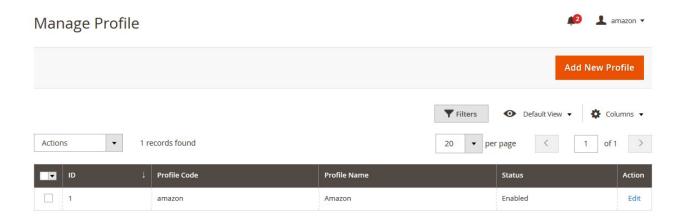

On this page, all the available profiles are listed.

- 3. To delete the selected profiles, do the following steps:
  - a. Select the profiles those are no more required.
  - b. Click the **Arrow** button next to the **Actions** field.

    The **Actions** list appear as shown in the following figure:

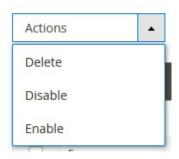

c. Click the **Delete** option.

A confirmation dialog box appears.

d. Click the OK button.

The selected profiles are deleted.

- 4. To disable the selected profiles, do the following steps:
  - a. Select the required profiles.
  - b. Click the  $\mbox{\bf Arrow}$  button next to the  $\mbox{\bf Actions}$  field.

The **Actions** list appear as shown in the following figure:

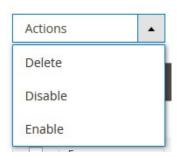

c. Click the **Disable** option.

The selected profiles are disabled.

- 5. To enable the selected profiles, do the following steps:
  - a. Select the required profiles.
  - b. Click the Arrow button next to the Actions field.

The **Actions** list appear as shown in the following figure:

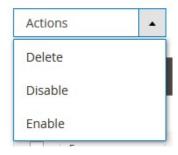

c. Click the **Enable** option.The selected profiles are enabled.

# 5. Amazon Product Listing

On this page, admin can view, edit, and validate the individual product. Also, the admin can view the error message if any error exists in any product details. After uploading the product on Amazon or after updating the product inventory or the product price, the user can check the status of the feed. Also, the admin can view the feed error if any. The admin can submit certain actions on the selected products available on the **Amazon Product Listing** page.

#### This section covers the following topics:

- View the Product Details(https://docs.cedcommerce.com/magento-2/amazon-integration-magento-2-user-guide/?section=view-the-product-details-7)
- Edit the Amazon Products(https://docs.cedcommerce.com/magento-2/amazon-integration-magento-2-user-quide/?section=edit-the-amazon-products)
- Synchronize the Single Product(https://docs.cedcommerce.com/magento-2/amazon-integration-magento-2-user-guide/?section=synchronize-the-amazon-products-between-amazon-and-the-magento-2-store)
- Submit Bulk Action on the Selected Products(https://docs.cedcommerce.com/magento-2/amazon-integration-magento-2-user-guide/?section=submit-bulk-action-on-the-selected-products-7)

## 5.1. View the Product Details

### To view the product details

- 1. Go to the Magento 2 Store Admin panel.
- 2. On the left navigation bar, click the **AMAZON INTEGRATION** menu. The menu appears as shown in the following figure:

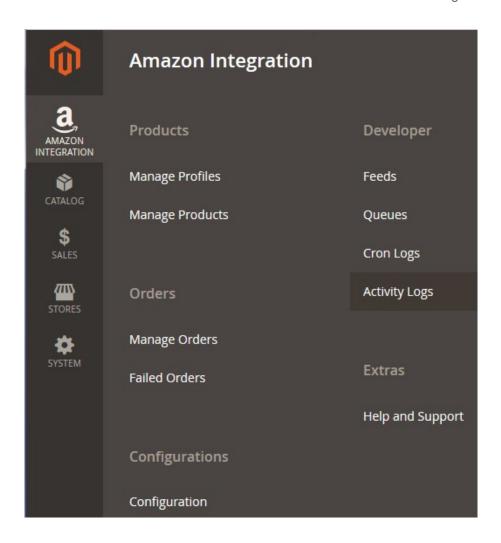

3. Click Manage Products.

The Amazon Products Listing page appears as shown in the following figure:

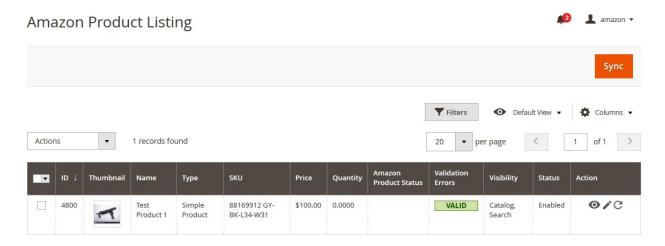

- 4. Scroll down to the required product row.
- 5. In the Action column of the respective row, click the View

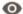

icon.

A page appears where the user can view all the product related details.

# Amazon Product #88169912 GY-BK-L34-W31

```
X
```

```
[
"Product data not available for SKU: 88169912 GY-BK-L34-W31."
]
```

Cancel

6. Click the Cancel button to close the page.

# 5.2. Edit the Amazon Products

To edit the Amazon product details

- 1. Go to the Magento 2 Store Admin panel.
- 2. On the left navigation bar, click the **AMAZON INTEGRATION** menu. The menu appears as shown in the following figure:

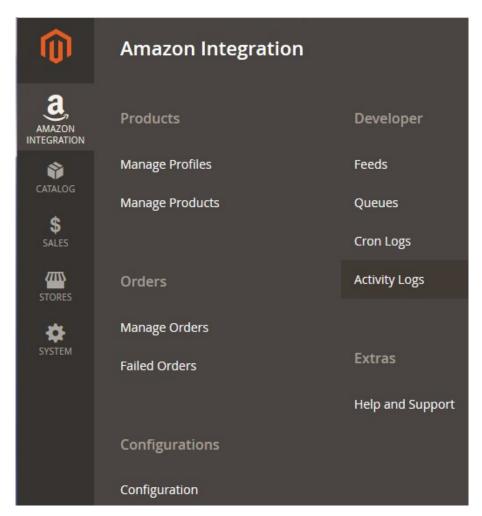

3. Click Manage Products.

The **Amazon Products Listing** page appears as shown in the following figure:

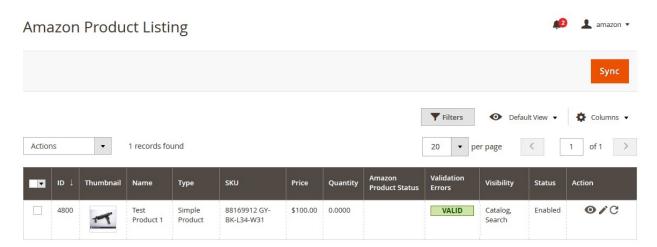

- 4. Scroll down to the required product row to edit the product or view the existing Amazon product details.
- 5. In the Action column of the respective row, click the Edit

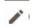

icon.

The product editing page appears.

6. Scroll down to the **Amazon** tab, and then click the tab.

The tab is expanded and the expanded section appears as shown in the following figure:

#### Amazon

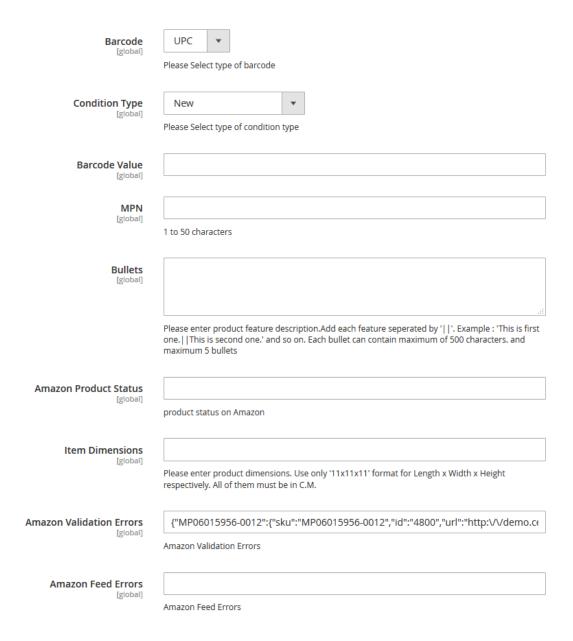

7. Enter the required information or edit the values in the required fields, and then click the **Save** button. The changes are saved and the success message appears on the **Amazon Product Listing** page.

# 5.3. Synchronize the Amazon Products between Amazon and the Magento 2 Store

#### To synchronize the Amazon product details

- 1. Go to the **Magento 2 Store Admin** panel.
- 2. On the left navigation bar, click the **AMAZON INTEGRATION** menu. The menu appears as shown in the following figure:

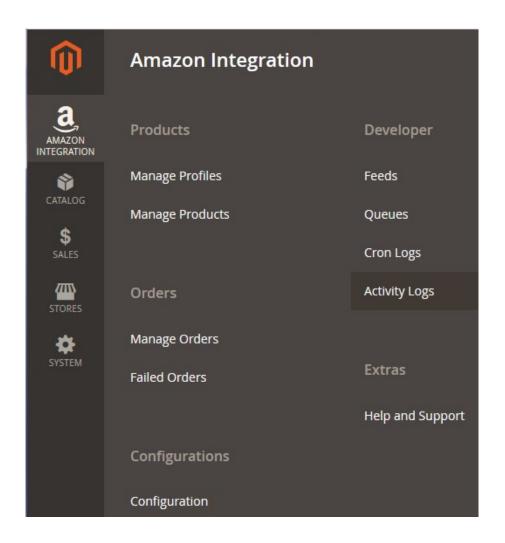

3. Click Manage Products.

The **Amazon Products Listing** page appears as shown in the following figure:

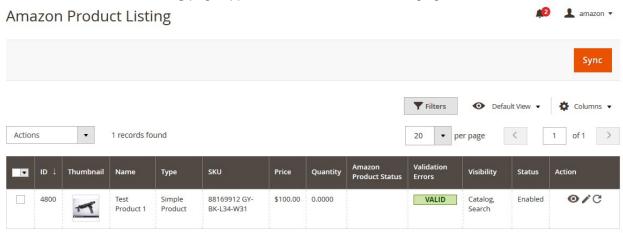

- 4. To synchronize the all the Amazon Products, click the **Sync** button.

  All the Amazon products are synchronized and a success message appears.
- 5. To synchronize the specific Amazon Product, do the following steps:
  - a. Scroll down to the required product row.
    - b. In the Action column of the respective row, click the Sync

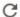

icon.

The specific product is synchronized and a success message appears.

# 5.4. Submit Bulk Action on the Selected Products

Admin can perform the following tasks through the Bulk Action feature:

- **Upload Products**: To upload the selected products to the Amazon website. If there is no error, then the selected products are uploaded, and a success message appears.
- **Upload Inventory**: To upload the inventories of the selected products to the Amazon website. If there is no error, then the inventories of the selected products are uploaded, and a success message appears.
- **Upload Price**: To upload the prices of the selected products to the Amazon website. If there is no error, then the prices of the selected products are uploaded, and a success message appears.
- **Upload Image**: To upload the images of the selected products to the Amazon website. If there is no error, then the images of the selected products are uploaded, and a success message appears.
- Delete Products: Removes the selected products from the Amazon website.

To submit the selected bulk action on the selected products

- 1. Go to the Magento 2 Store Admin
- 2. On the left navigation bar, click the **AMAZON INTEGRATION** menu. A menu appears as shown in the following figure:

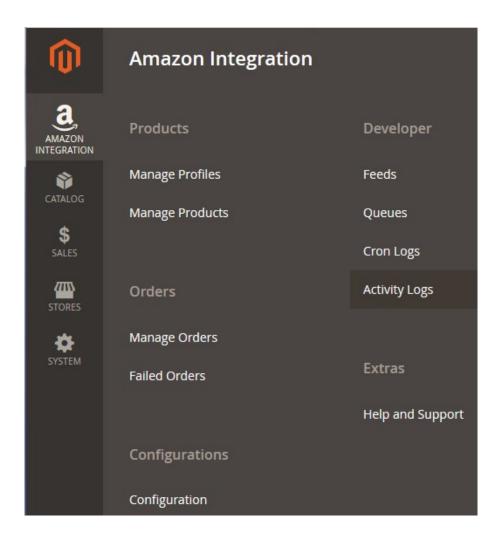

3. Click Manage Products.

The Amazon Product Listing page appears as shown in the following figure:

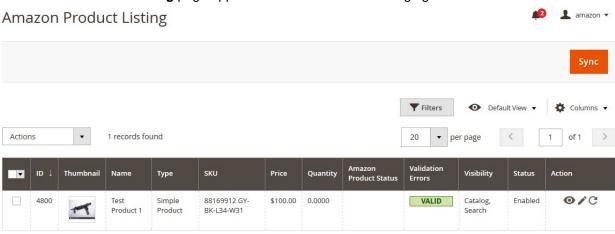

- 4. To upload the selected products, do the following steps:
  - a. Select the check boxes associated with the required products.
  - b. In the **Actions** list, click the arrow button.

A list appears as shown in the figure:

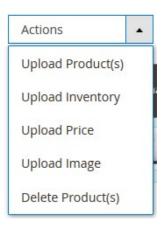

c. Select the Upload Product(s) option.

A confirmation dialog box appears.

d. Click the **OK** button.

The selected products are uploaded and a success message appears on the page.

- 5. To upload the inventories of the selected products, do the following steps:
  - a. Select the check boxes associated with the required products.
  - b. In the **Actions** list, click the arrow button.

A list appears as shown in the figure:

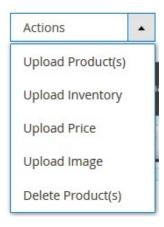

c. Select the **Upload Inventory** option.

A confirmation dialog box appears.

d. Click the **OK** button.

The inventories of the selected products are uploaded and a success message appears on the page.

- 6. To upload the prices of the selected products, do the following steps:
  - a. Select the check boxes associated with the required products.
  - b. In the **Actions** list, click the arrow button.

A list appears as shown in the figure:

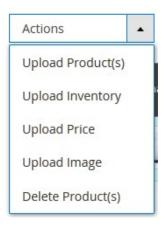

c. Select the **Upload Price** option.

A confirmation dialog box appears.

d. Click the **OK** button.

The prices of the selected products are uploaded and a success message appears on the page.

- 7. To upload the images of the selected products, do the following steps:
  - a. Select the check boxes associated with the required products.
  - b. In the **Actions** list, click the arrow button.

A list appears as shown in the figure:

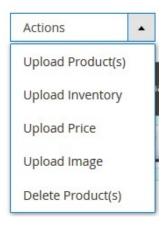

c. Select the **Upload Image** option.

A confirmation dialog box appears.

d. Click the **OK** button.

The images of the selected products are uploaded and a success message appears on the page.

- 8. To delete the selected products, do the following steps:
  - a. Select the check boxes associated with the required products.
  - b. In the **Actions** list, click the arrow button.

A list appears as shown in the figure:

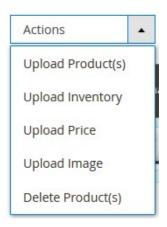

- c. Select the **Delete Product(s)** option.
  - A confirmation dialog box appears.
- d. Click the **OK** button.

The selected products are deleted and a success message appears on the page.

# 6. Manage Amazon Orders

Admin can do the following tasks while managing the Amazon orders:

- Fetch, View, Ship, and delete the Amazon Orders(https://docs.cedcommerce.com/magento-2/amazon-integration-magento-2-user-guide/?section=ship-and-delete-the-amazon-orders)
- View and delete the Failed Orders(https://docs.cedcommerce.com/magento-2/amazon-integration-magento-2-user-guide/?section=view-and-delete-the-failed-orders-5)

# 6.1. Ship and Delete the Amazon Orders

The Magento 2 store owners can fetch the new orders and view all the order details fetched from Amazon. They can also ship the required orders and can delete the orders those are no more required.

#### To fetch and view new orders

- 1. Go to the Magento 2 Store Admin panel.
- 2. On the left navigation bar, click the **AMAZON INTEGRATION** menu. The menu appears as shown in the following figure:

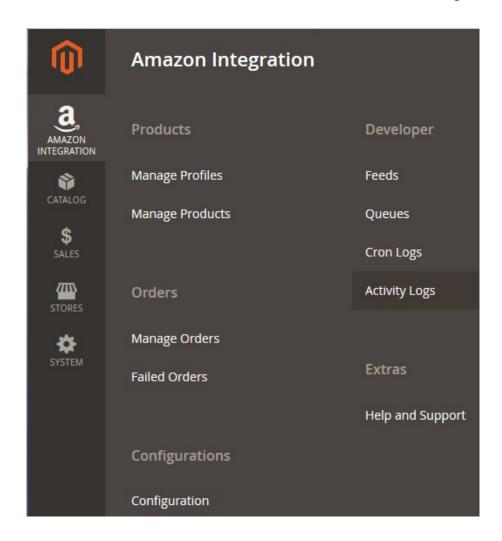

#### 3. Click Manage Orders.

The **Manage Amazon Orders** page appears as shown in the following figure:

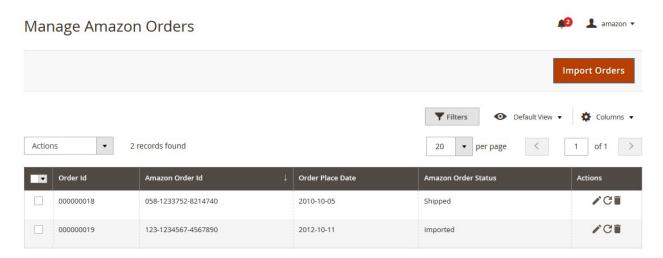

#### 4. Click the **Import Orders** button.

If the order is imported successfully then, a new record is found in the Orders Grid table as shown in the figure.

Notes:

- Orders are automatically imported through CRON in every 10 minutes.
- Whenever the latest orders are imported from Amazon, a Notification appears in the notification area of the Admin panel for those orders and they are Auto-Acknowledged as soon as they are imported in the Magento 2 store admin panel.
- If no order is imported, then check the Failed orders listed on the Amazon Failed Order page.
- Order are auto-rejected on Amazon in the following conditions:
  - When Amazon Product SKU does not exist in Magento 2 store.
  - When Product is Out of Stock in Magento 2 store.
  - When a product is disabled in Magento 2 store.
- 5. To synchronize the Amazon order, do the following steps:
  - a. Scroll down to the required order row.
  - b. In Actions column of the respective row, click the Sync

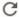

icon.

The specific order is synchronized and a success message appears.

## To ship the Amazon order

- 1. Go to the Magento 2 Admin panel.
- 2. On the left navigation bar, click the **AMAZON INTEGRATION** menu, and then click **Manage Orders**. The **Manage Amazon Orders** page appears as shown in the following figure:

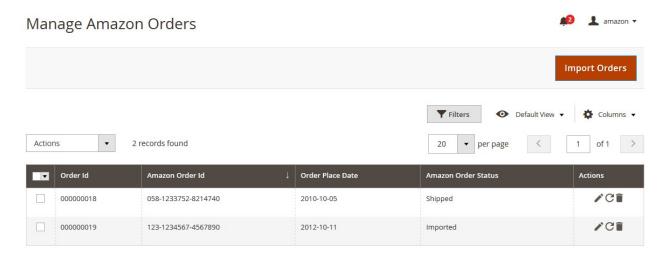

- 3. Scroll down to the required row of the order to ship.
- 4. In the Action column of the respective row, click the Edit

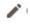

icon.

The Order view page appears

5. In the left navigation panel, click the **Amazon** menu.

The page appears in the right panel as shown in the following figure:

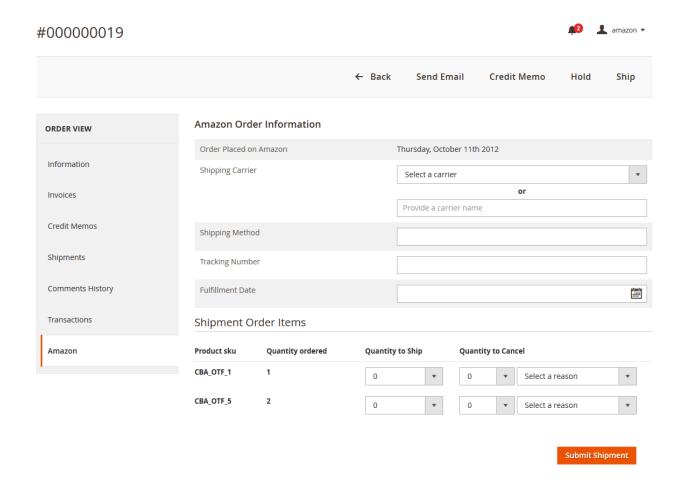

- 6. In the right panel, under Amazon Order Information, do the following steps:
  - a. In the **Shipping Carrier** list, select the required shipping carrier.

OR

In the **Shipping Carrier** box, enter the required shipping carrier name.

- b. In the **Shipping Method** box, enter the required shipping method.
- c. In the Tracking Number box, enter the required value.
- d. In the Fulfillment Date box, click the Calendar icon to enter the fulfillment date.
- 7. Scroll down to the **Shipment Order Items** section.
- 8. Under Shipment Order Items, enter the corresponding values in the following fields:
  - a. In the **Quantity to Ship** box, enter a value.
    - The number of quantity that the user can ship. The value cannot be greater than the **Qty Available** for **Ship** value.

      b. In the **Quantity to Cancel** box, enter a value.
    - The number of quantity that the user wants to reject. The value cannot be greater than the **Qty Available for Ship** value.
    - c. In the **Select a reason** list, select a reason.
- 9. Click the **Submit Shipment** button.

A success message appears if the order is shipped successfully.

#### Notes:

- Order Shipmentis sent to Amazon.
- o Order Invoice and Shipment is created automatically in Magento Store.
- Order Statuschanges to Complete on Amazon.
- The **status**of order changes to **Completed** on Magento store.

#### To delete the Amazon Orders

- 1. Go to the Magento 2 Admin panel.
- 2. On the left navigation bar, click the **AMAZON INTEGRATION** menu, and then click **Manage Orders**. The **Manage Amazon Orders** page appears as shown in the following figure:

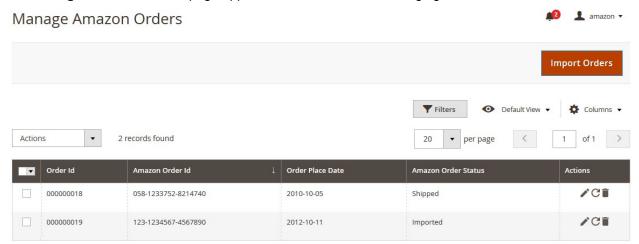

- 3. To delete the single order, do the following steps:
  - a. Scroll down to the order row no more required.
  - b. In the **Action** column of the respective row, click the **Delete** icon. A confirmation dialog box appears.
  - c. Click the **OK** button.

The order is deleted from the Amazon Marketplace.

- 4. To delete the selected Amazon orders in bulk, do the following steps:
  - a. Select the check boxes associated with the orders those are no more required.
  - b. Click the **Arrow** button next to the **Actions** list.A menu appears as shown in the following figure:

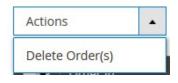

c. Click Delete Order(s).

A confirmation dialog box appears.

d. Click the **OK** button.

The selected orders are deleted from the Amazon Marketplace.

#### 6.2. View and Delete the Failed Orders

The users can view the list of failed Amazon orders on the Amazon Failed Orders page.

In the following conditions, Orders are not imported from Amazon:

- If any product in the Amazon Order is Out of Stock in the Magento 2 store.
- If any product in the Amazon Order is disabled in the Magento 2 store.
- If any Product does not exist in Magento 2 store or is deleted from the Magneto 2 store after uploading on
- If the selected Payment Method in Amazon System Configuration Setting is not available in the Magento 2 store.

#### To view Amazon failed orders

- 1. Go to the Magento 2 Admin panel.
- 2. On the left navigation bar, click the **AMAZON INTEGRATION** menu. The menu appears as shown in the following figure:

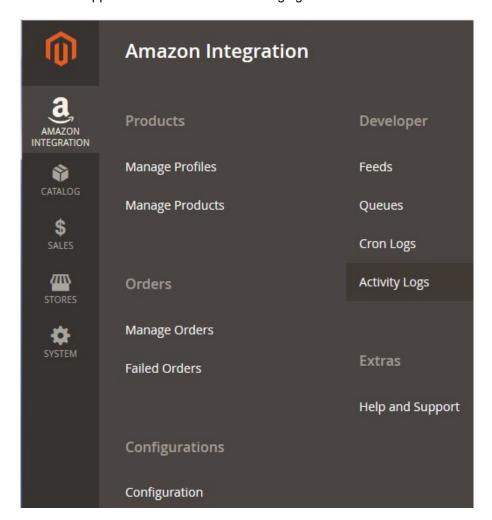

3. Click Failed Orders.

The **Amazon Failed Order** page appears as shown in the following figure:

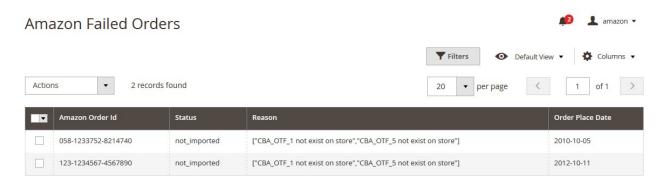

This page displays the failed orders with the order id and the reason for the failure.

#### To delete the selected failed orders

1. Go to the **Amazon Failed Order** page.

The Amazon Failed Order page appears as shown in the following figure:

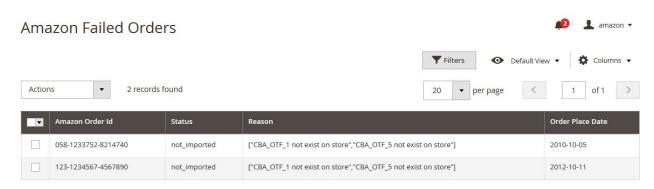

- 2. Select the check boxes associated with the failed orders those are no more required.
- 3. Click the Actions list Arrow button.

A menu appears as shown in the following figure:

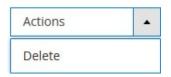

4. Click Delete.

A confirmation dialog box appears.

5. Click the **OK** button.

The selected failed orders are deleted.

6.

# 7. Amazon Feeds

After uploading the product on Amazon or after updating the product inventory or the product price, the user can check the status of the feed and sync the selected feeds from the **Amazon Feeds** page.

### To view and manage the product feeds

- 1. Go to the Magento 2 Admin panel.
- 2. On the left navigation bar, click the **AMAZON INTEGRATION** menu.

The menu appears as shown in the following figure:

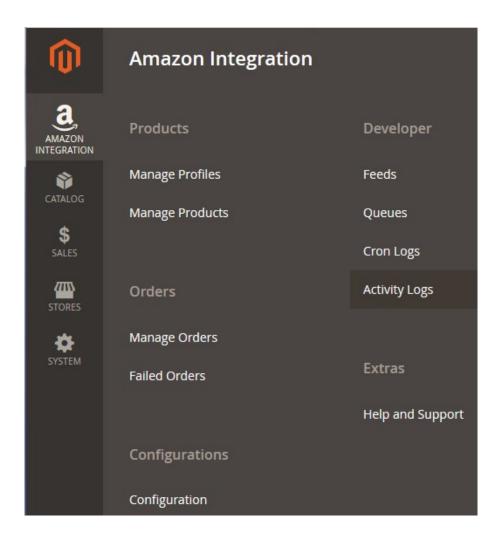

#### 3. Click Feeds.

The Amazon Feeds page appears as shown in the following figure:

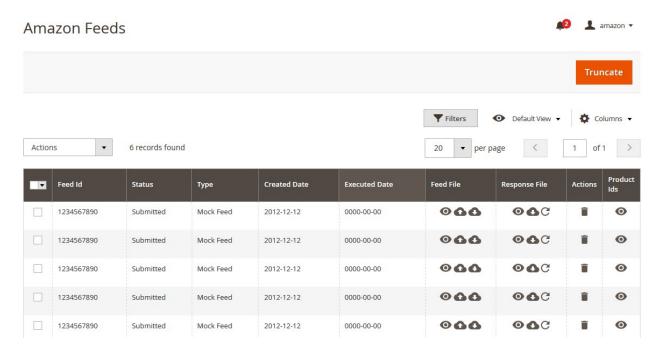

- 4. Do the following tasks if required:
  - a. View the status of the feed in the Status column.
  - b. To view the **Feed File**, do the following steps:
    - i. Scroll down to the required row.
    - ii. In the Feed File column of the respective row, click the View Feed file

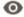

icon.

The page appears as shown in the following figure:

- c. To download the Feed File, do the following steps:
  - i. Scroll down to the required row.
  - ii. In the Feed File column of the respective row, click the Download file

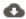

icon.

A dialog box appears as shown in the following figure:

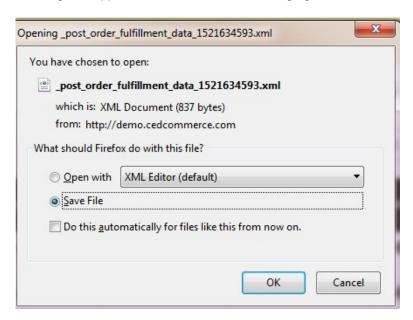

- iii. Click to select the required option to Save the file, and then click the **OK** button.
- d. To resend the specific feed, do the following steps:
  - i. Scroll down to the required row.
  - ii. In the Feed File column of the respective row, click the Upload

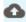

icon.

A message appears as shown in the following figure:

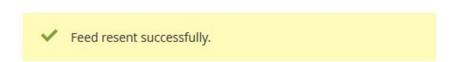

- e. To view the Feed response, do the following steps:
  - i. Scroll down to the required row.

ii. In the Response column of the respective row, click the View Feed Response

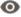

icon.

The page appears as shown in the following figure:

```
X
Feed Response #1234567890
<?xml version="1.0" encoding="UTF-8"?>
 <AmazonEnvelope</pre>
    xmlns:xsi="http://www.w3.org/2001/XMLSchema-instance" xsi:noNamespaceSchemaLocation="amzn-envelope.xsd">
        <DocumentVersion>1.02/DocumentVersion>
        <MerchantIdentifier>T_M_GOOD_83835495</merchantIdentifier>
    </Header>
    <MessageType>ProcessingReport</MessageType>
    <Message>
        <MessageID>1</MessageID>
        <ProcessingReport>
            <DocumentTransactionID>4319742521/DocumentTransactionID>
        </ProcessingReport>
    </Message>
 </AmazonEnvelope>
```

Cancel

- f. To download the **Response File**, do the following steps:
  - i. Scroll down to the required row.
  - ii. In the Response File column of the respective row, click the Download file

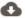

icon.

A dialog box appears as shown in the following figure:

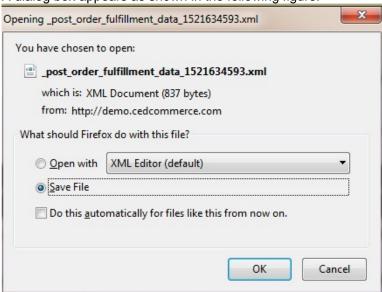

- iii. Click to select the required option to Save the file, and then click the **OK** button.
- g. To synchronize the specific feed between Amazon and Magento 2, do the following steps:
  - i. Scroll down to the required row.
  - ii. In the Response column of the respective row, click the Sync

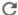

icon.

- h. To delete the specific feed, do the following steps:
  - i. Scroll down to the required row.
  - ii. In the Actions column of the respective row, click the Delete Feed

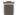

icon.

- i. To view the Product Ids in the specific feed, do the following steps:
  - i. Scroll down to the required row.
  - ii. In the **Product Ids** column of the respective row, click the **View Product Ids** icon. The Product Ids page appears as shown in the following figure:

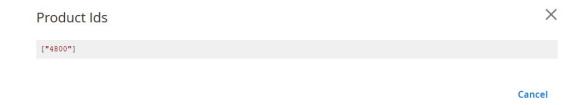

## To perform bulk action on selected feeds

- 1. Go to the Magento 2 Admin panel.
- 2. On the left navigation bar, click the **AMAZON INTEGRATION** menu. The menu appears as shown in the figure:

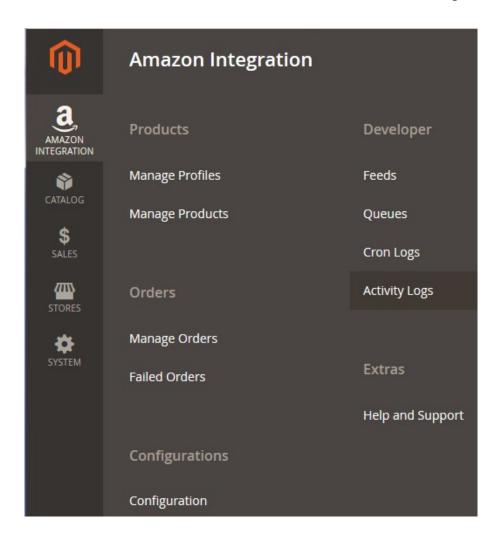

#### 3. Click Feeds.

The **Amazon Feeds** page appears as shown in the following figure:

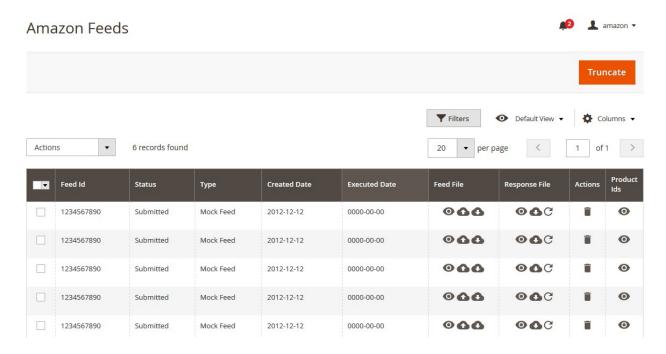

- 4. Select checkboxes associated with the required feeds.
- 5. Click the **Arrow** button next to the **Actions** field.

  The **Actions** list appear as shown in the following figure:

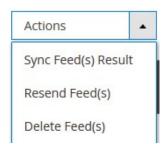

- 6. Select the required option.
  - A confirmation dialog box appears.
- 7. Click the **OK** button.

The action is performed and a success message appears if there is no error.

# 8. Amazon Queues

The Magento 2 store owners can view and manage the Amazon Queues.

#### To view the Amazon Queues

- 1. Go to the Magento 2 Admin panel.
- 2. On the left navigation bar, click the **AMAZON INTEGRATION** menu. The menu appears as shown in the following figure:

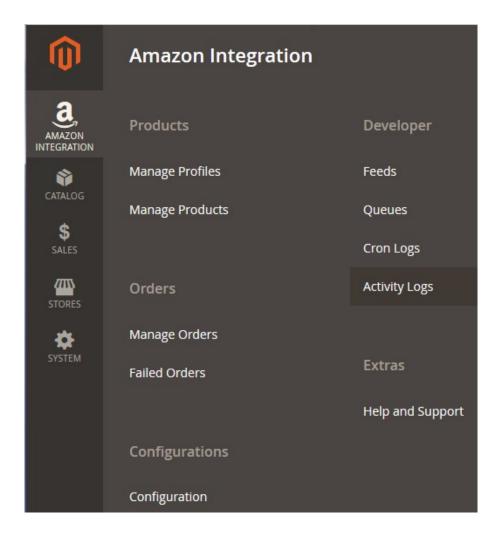

#### 3. Click Queues.

The Amazon Queue page appears as shown in the following figure:

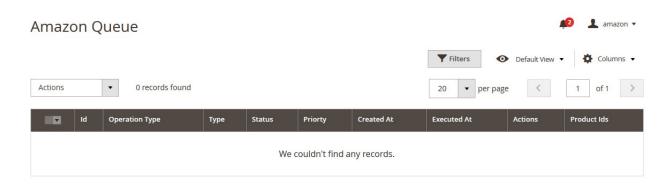

All the Amazon Queue records are listed on this page.

# 9. Amazon Cron Details

#### To view Catch Cron Details

1. Go to the Magento 2 Admin panel.

2. On the left navigation bar, click the **AMAZON INTEGRATION** menu. A menu appears as shown in the following figure:

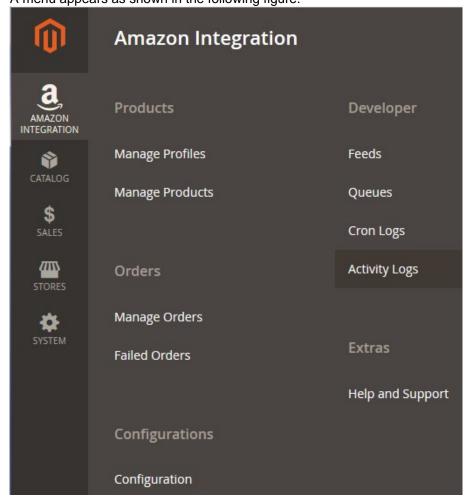

# 3. Click Cron Logs.

The **Amazon Cron** page appears as shown in the following figure:

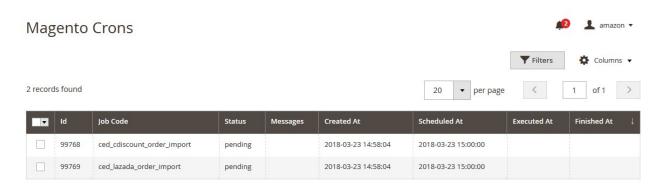

# 10. Amazon Activity Logs

The Magento 2 store owners can view and manage the Amazon Activity logs.

## To view the Amazon activity logs

- 1. Go to the **Magento 2 Admin** panel.
- 2. On the left navigation bar, click the **AMAZON INTEGRATION** menu. The menu appears as shown in the following figure:

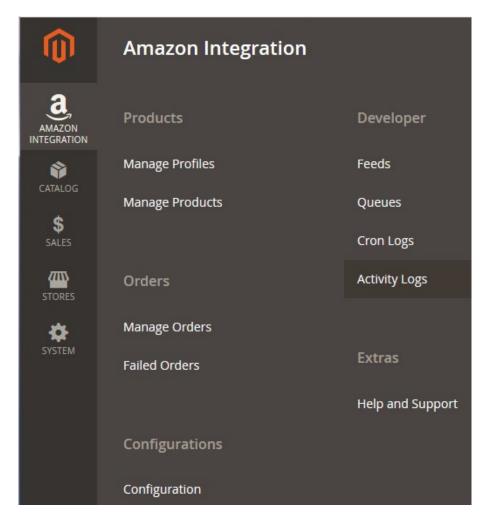

## 3. Click Activity Logs.

The **Activity Logs** page appears as shown in the following figure:

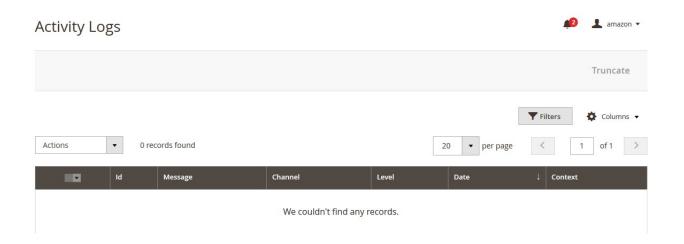

All the Amazon Activity logs records are listed on this page.

# 11. Amazon Help And Support

To view Help and Support

- 1. Go to the Magento 2 Admin panel.
- 2. On the left navigation bar, click the **AMAZON INTEGRATION** menu. A menu appears as shown in the following figure:

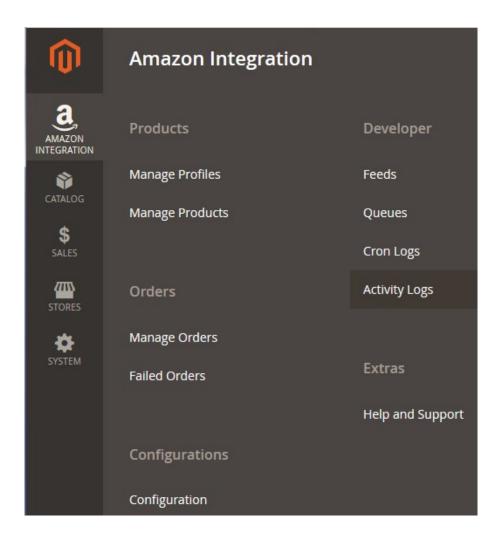

#### 3. Click Help and Support.

The Amazon Help and Support page appears as shown in the following:

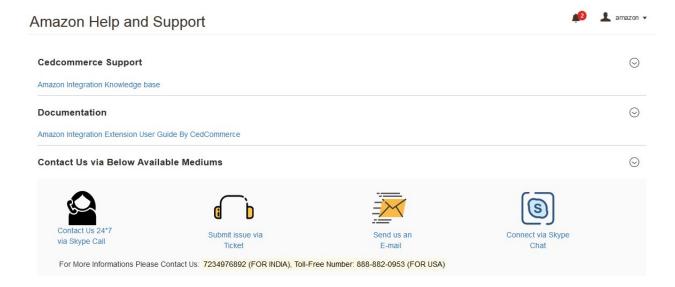